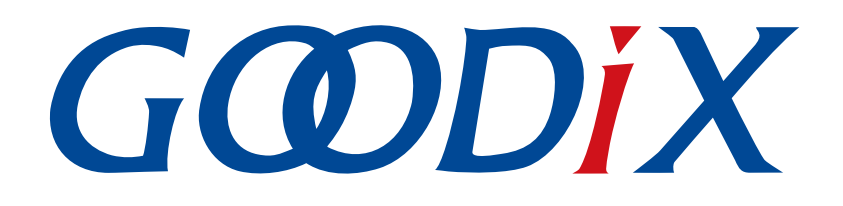

# **GR551x ANCS Profile Example Application**

**Version: 1.9**

**Release Date: 2022-02-20**

**Shenzhen Goodix Technology Co., Ltd.**

## **Copyright © 2022 Shenzhen Goodix Technology Co., Ltd. All rights reserved.**

Any excerption, backup, modification, translation, transmission or commercial use of this document or any portion of this document, in any form or by any means, without the prior written consent of Shenzhen Goodix Technology Co., Ltd. is prohibited.

### **Trademarks and Permissions**

 $G \Omega DIX$  and other Goodix trademarks are trademarks of Shenzhen Goodix Technology Co., Ltd. All other trademarks and trade names mentioned in this document are the property of their respective holders.

### **Disclaimer**

Information contained in this document is intended for your convenience only and is subject to change without prior notice. It is your responsibility to ensure its application complies with technical specifications.

Shenzhen Goodix Technology Co., Ltd. (hereafter referred to as "Goodix") makes no representation or guarantee for this information, express or implied, oral or written, statutory or otherwise, including but not limited to representation or guarantee for its application, quality, performance, merchantability or fitness for a particular purpose. Goodix shall assume no responsibility for this information and relevant consequences arising out of the use of such information.

Without written consent of Goodix, it is prohibited to use Goodix products as critical components in any life support system. Under the protection of Goodix intellectual property rights, no license may be transferred implicitly or by any other means.

## **Shenzhen Goodix Technology Co., Ltd.**

Headquarters: 2F. & 13F., Tower B, Tengfei Industrial Building, Futian Free Trade Zone, Shenzhen, China

TEL: +86-755-33338828 FAX: +86-755-33338099

Website: [www.goodix.com](http://www.goodix.com)

### <span id="page-2-0"></span>**Purpose**

This document introduces how to use and verify the ANCS example in the GR551x Software Development Kit (SDK), to help users quickly get started with secondary development.

## **Audience**

This document is intended for:

- GR551x user
- GR551x developer
- GR551x tester
- iOS developer
- Hobbyist developer
- Technical writer

### **Release Notes**

This document is the seventh release of *GR551x ANCS Profile Example Application*, corresponding to GR551x Systemon-Chip (SoC) series.

#### **Revision History**

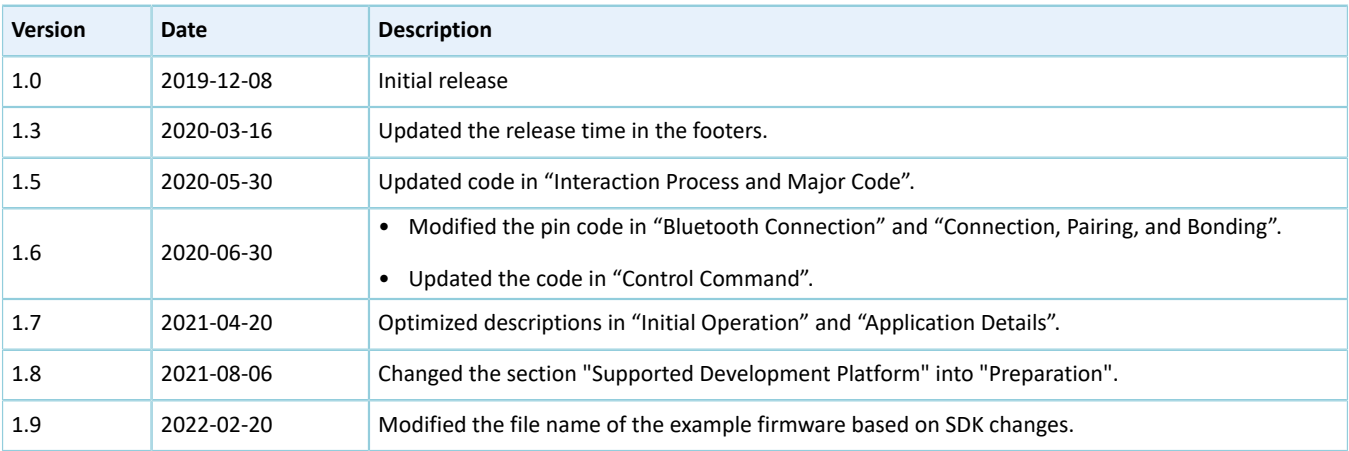

# **Contents**

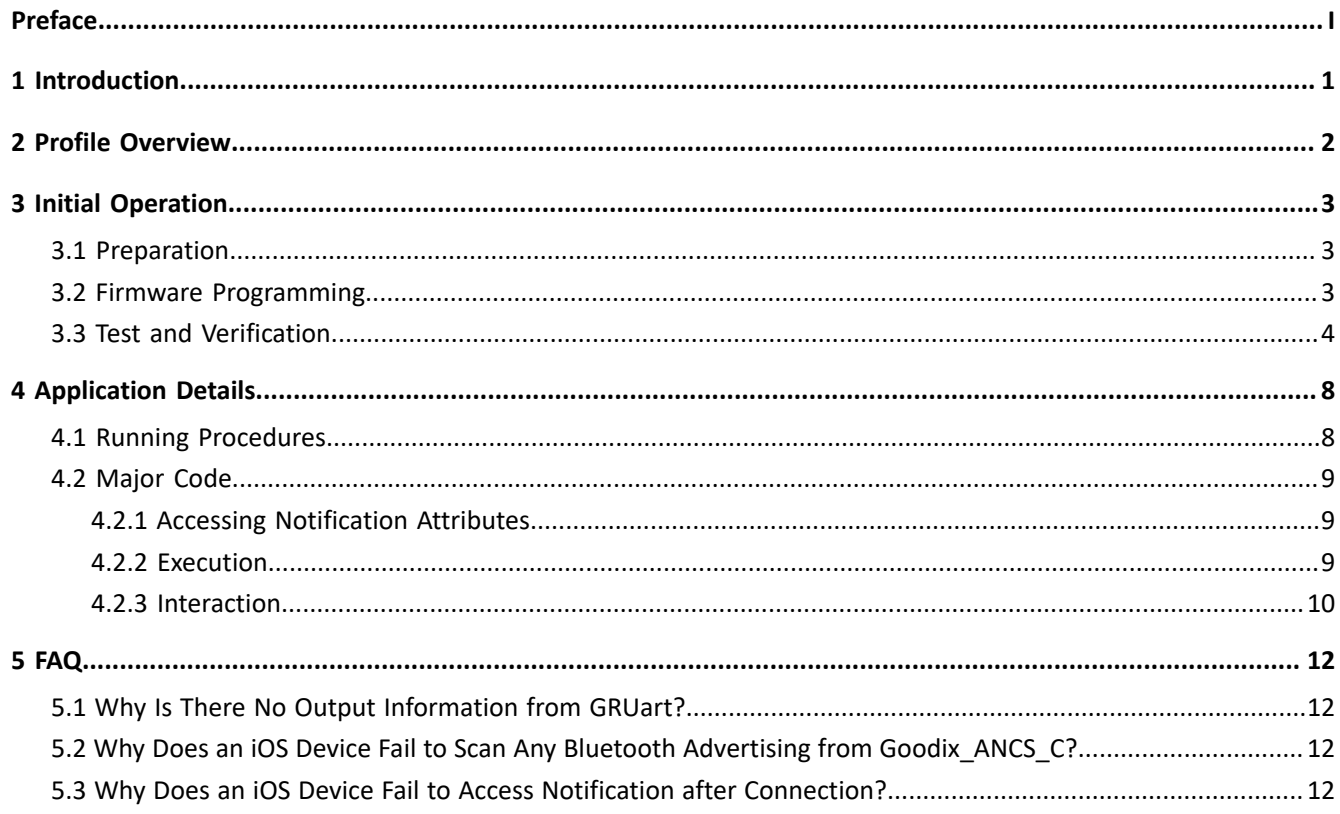

# <span id="page-4-0"></span>**1 Introduction**

Apple Notification Center Service (ANCS) is applied to intelligent Bluetooth-enabled devices, such as wristbands and smart watches that connect to iOS devices. Through a Bluetooth Low Energy (Bluetooth LE) link, the Bluetooth devices can access media notifications from iOS devices, and send ANCS-related control commands to iOS devices.

This document introduces how to implement ANCS Client based on a GR551x System-on-Chip (SoC).

Before getting started, you can refer to the following documents.

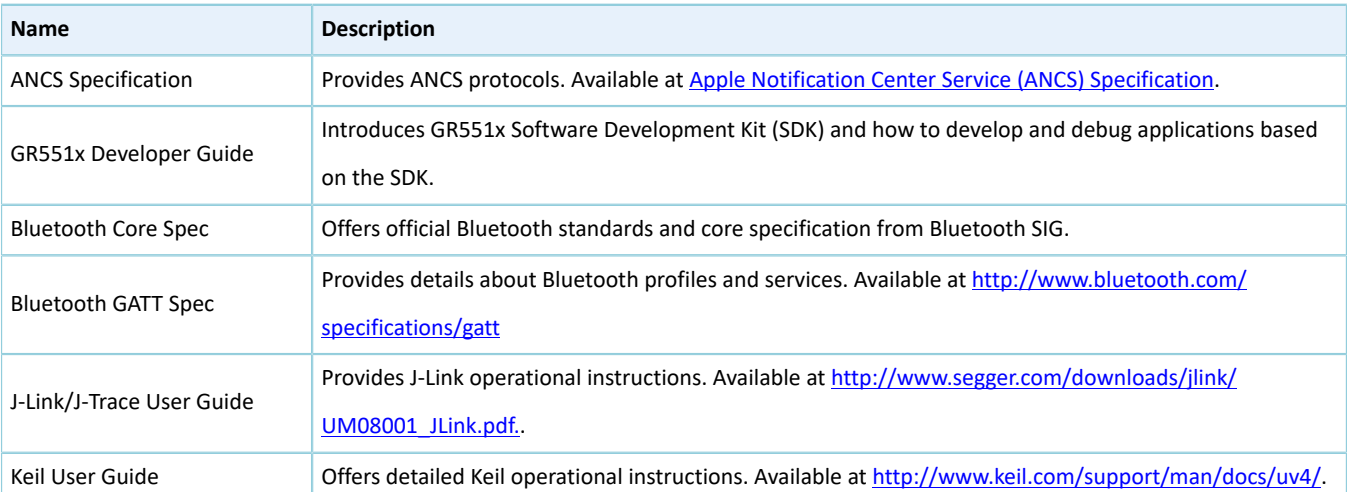

Table 1-1 Reference documents

# <span id="page-5-0"></span>**2 Profile Overview**

The ANCS Profile defines two device roles:

- 1. Server: iOS devices serve as the Central, providing services and data sources.
- 2. Client: Bluetooth devices serve as the Peripheral capable of detecting services from iOS devices (the Central) as well as reading and writing data after being connected to an iOS device.

The interaction process between the Server and the Client is presented in the figure below:

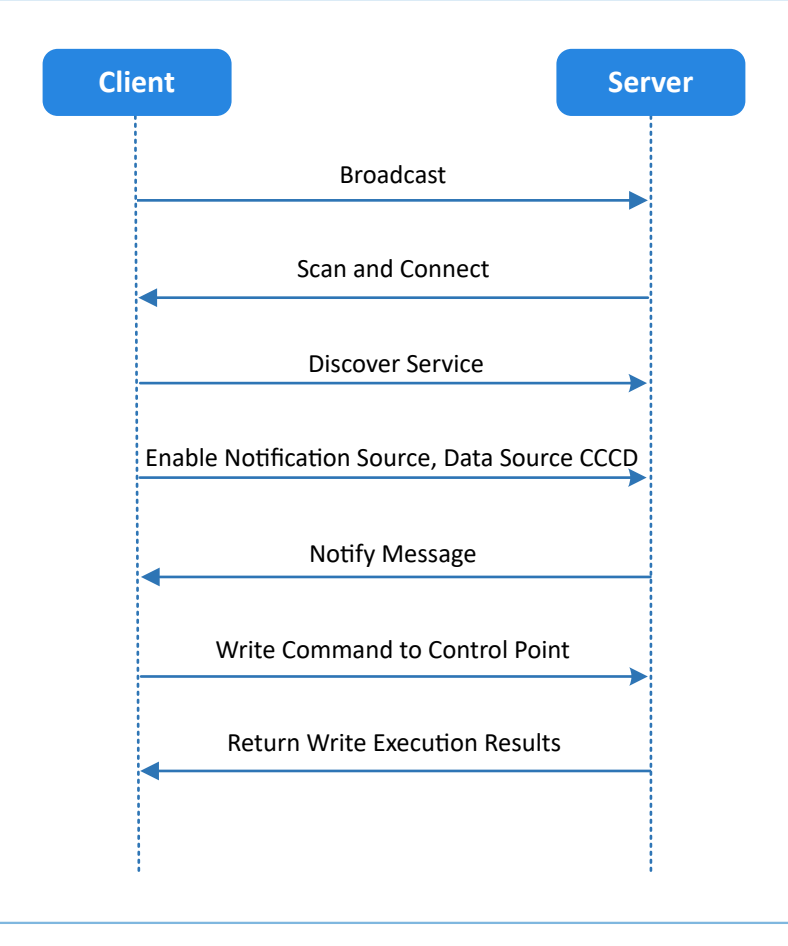

Figure 2-1 Client-Server interaction process

ANCS includes three characteristics as below.

### Table 2-1 ANCS characteristics

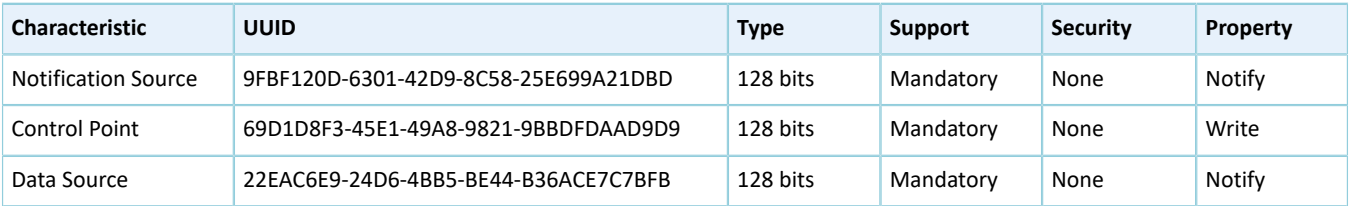

# <span id="page-6-0"></span>**3 Initial Operation**

This chapter introduces how to rapidly verify an ANCS Client example in the GR551x SDK.

## **Note**:

SDK\_Folder is the root directory of GR551x SDK.

## <span id="page-6-1"></span>**3.1 Preparation**

Perform the following tasks before running an ANCS example.

#### • **Hardware preparation**

Table 3-1 Hardware preparation

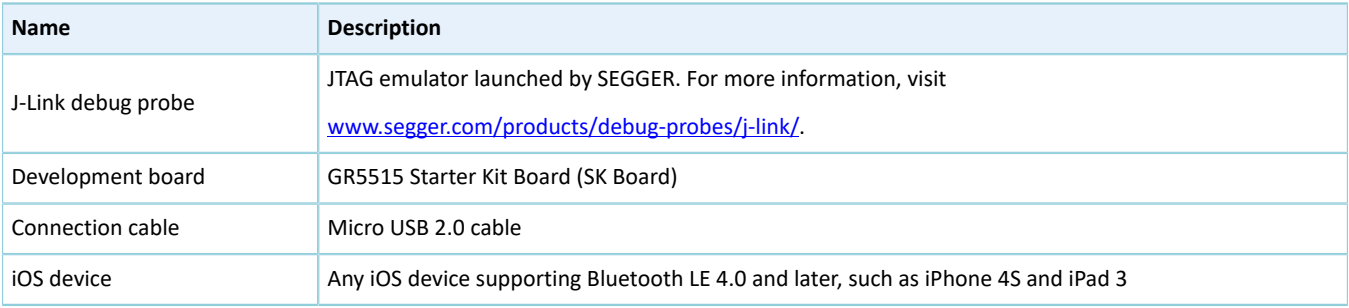

### • **Software preparation**

#### Table 3-2 Software preparation

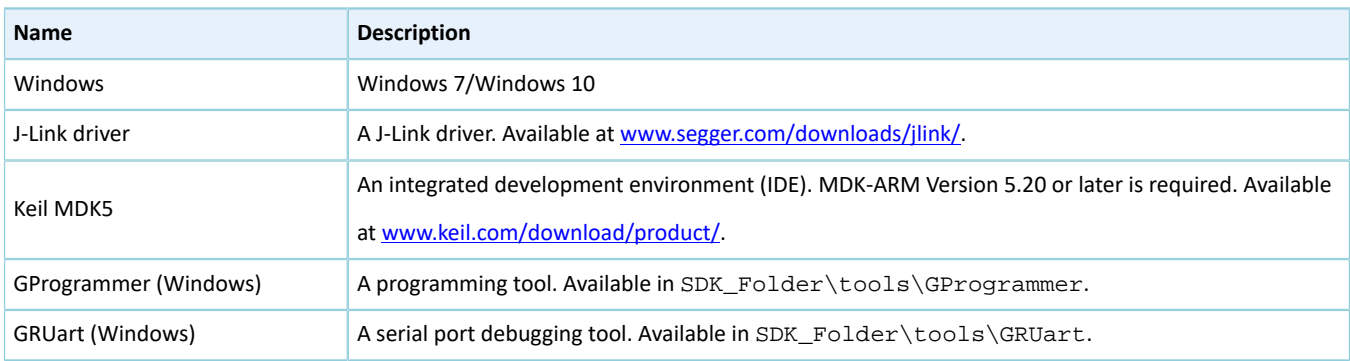

## <span id="page-6-2"></span>**3.2 Firmware Programming**

The source code of the ANCS example is in SDK\_Folder\projects\ble\ble\_peripheral\ble\_app\_ancs  $\overline{\phantom{a}}^c$ .

You can programme *ble\_app\_ancs\_c.bin* to the SK Board through GProgrammer. For details, see *GProgrammer User Manual*.

# GODIX

## **Note**:

• The *ble\_app\_ancs\_c.bin* is in SDK\_Folder\projects\ble\ble\_peripheral\ble\_app\_ancs\_c\bu ild\.

# <span id="page-7-0"></span>**3.3 Test and Verification**

Follow the steps below to test the ANCS example:

1. Establish connection.

Power the SK Board on. Turn on **Bluetooth** on an iOS device to scan nearby Bluetooth devices. The device discovers an SK Board with an advertising name of **Goodix\_ANCS\_C** as shown in [Figure](#page-7-1) 3-1.

## **Note**:

<span id="page-7-1"></span>This document is based on tests on an iPhone 7 running on iOS 11.03. The interface can be different depending on the device and operating system in use.

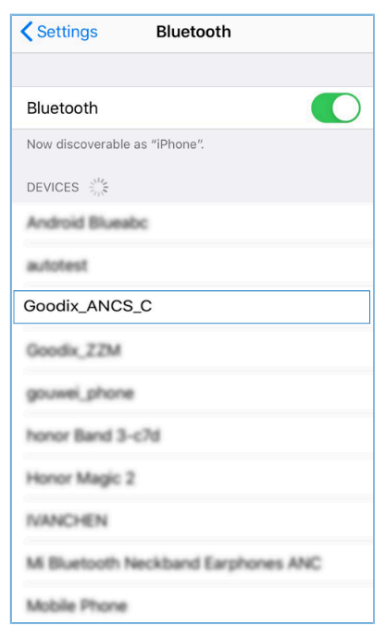

Figure 3-1 Discovering **Goodix\_ANCS\_C**

Tap **Goodix\_ANCS\_C** to connect the device to the SK Board. As a pairing request box pops up as below, enter **123456**, and tap **Pair**.

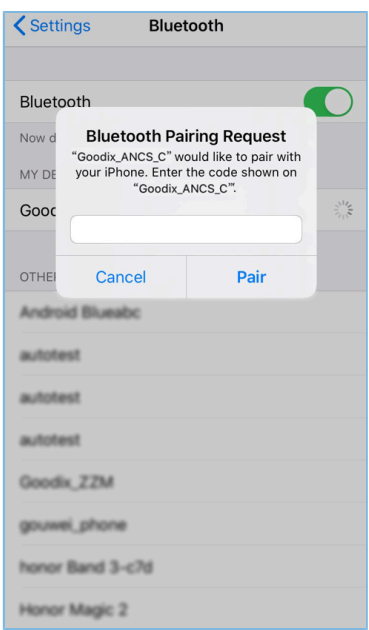

Figure 3-2 Entering pairing password

After pairing, **Goodix\_ANCS\_C** displays as **Connected** under **MY DEVICES**.

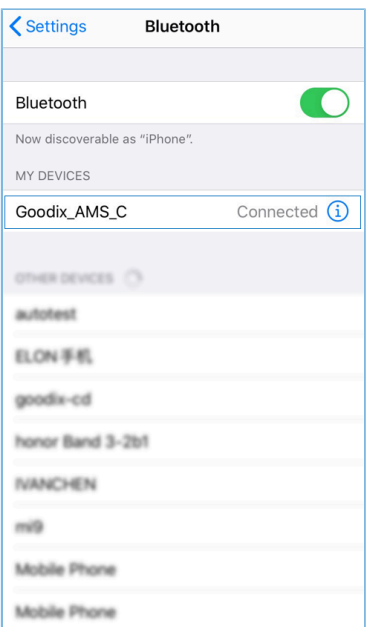

Figure 3-3 Successful pairing

### 2. Test and Verification

Users can verify whether ANCS runs normally according to serial port printing information on GRUart. This section describes how to verify ANCS operations by taking a notification as an example, as shown in the figure below. For details, refer to *Apple Notification Center Service (ANCS) [Specification](https://developer.apple.com/library/content/documentation/CoreBluetooth/Reference/AppleNotificationCenterServiceSpecification/Introduction/Introduction.html)*.

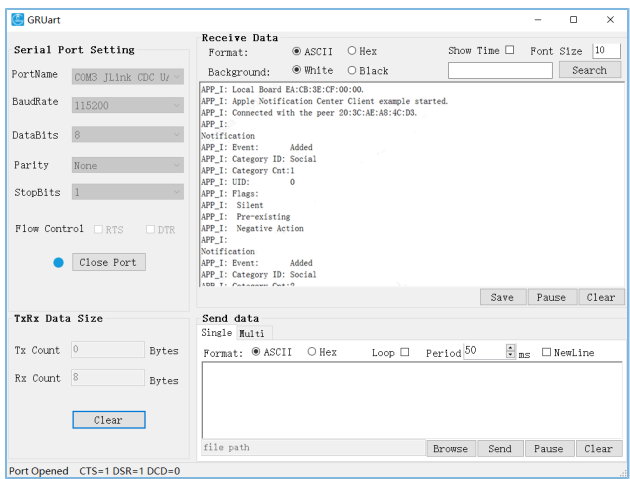

Figure 3-4 Serial port printing information on GRUart

Output information from serial ports is described as below:

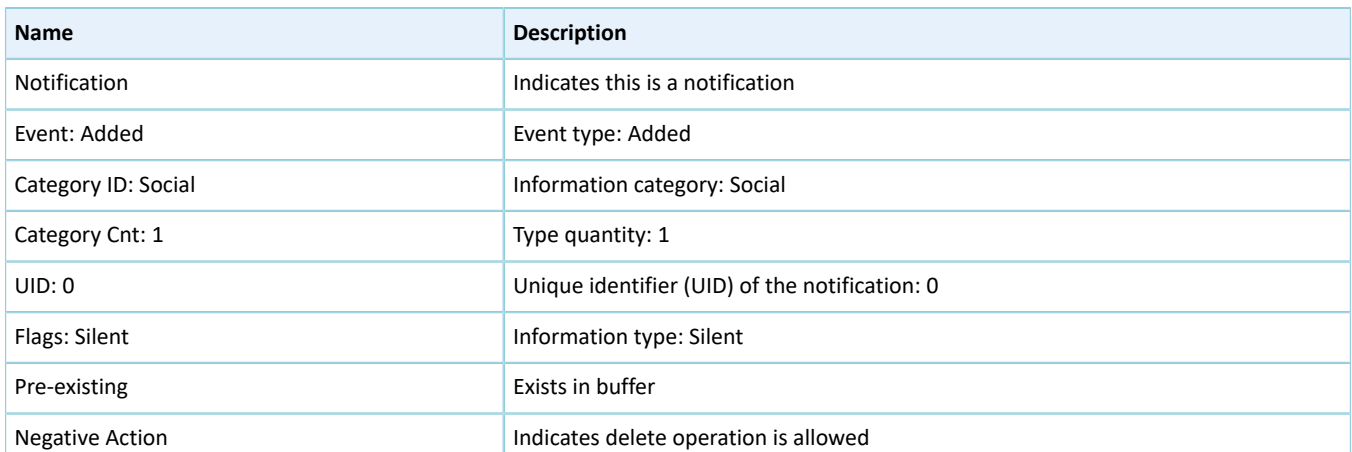

#### Table 3-3 Notification description

Take making and answering a phone call for example. Make a phone call on another phone to the tested iPhone 7. When the call is put through, the tested iPhone 7 sends a notification to the SK Board immediately; the board then processes the received notification, and the ANCS Client example prints information on GRUart.

To check the incoming call number, users can press **OK** on the board, and GRUart displays the following information (including the incoming call number).

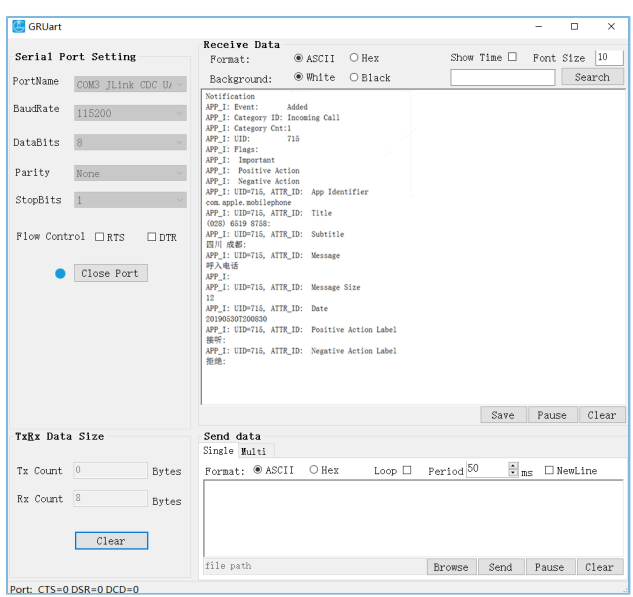

Figure 3-5 Printed information on GRUart

To answer the phone call, press **RIGHT** on the board, then the call is connected. To decline the phone call, press **LEFT**.

## **Note**:

For more information about buttons on an SK Board, see *GR551x Starter Kit User Guide*.

# <span id="page-11-0"></span>**4 Application Details**

This chapter introduces the running procedures and major code of the ANCS Client example.

# <span id="page-11-1"></span>**4.1 Running Procedures**

After proper running, the ANCS Client example successively performs advertising, pairing and bonding, ANCS discovery, Client Characteristic Configuration Descriptor (CCCD) enablement, notification handling, as well as interactive command operations. Using ANCS Client as an example, this section elaborates on the interaction process between an ANCS Server and an ANCS Client, as illustrated in the figure below.

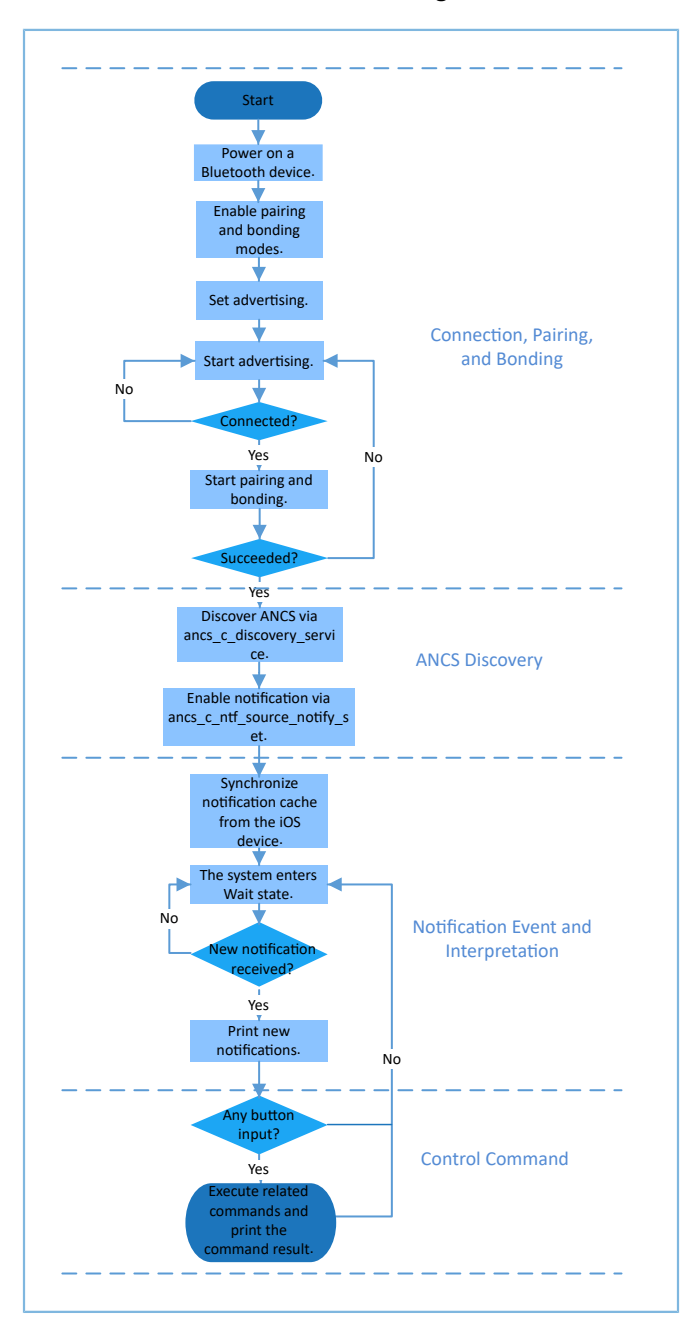

Figure 4-1 ANCS Client-Server interaction process

## <span id="page-12-0"></span>**4.2 Major Code**

Write the control information to the Control Point of ANCS Server via ANCS Client. Details about a particular notification can be retrieved from the Data Source returned from the iOS device. In following subsections, relevant control commands are described in detail.

## <span id="page-12-1"></span>**4.2.1 Accessing Notification Attributes**

Path: gr\_profiles\ancs\_protocol.h under the project directory

```
Name: ancs_protocol.h
```
The macro listed below helps to access alternative values of the notification attributes.

```
typedef enum 
{
   ANCS NOTIF ATTR ID APP IDENTIFIER = 0, /**< Identifies that the
   attribute data is of an "App Identifier" type. */<br>ANCS NOTIF ATTR ID TITLE, /**< Identifies that the
   ANCS NOTIF ATTR ID TITLE,
    attribute data is a "Title". */
   ANCS NOTIF ATTR ID SUBTITLE, /*** Identifies that the
    attribute data is a "Subtitle". */
   ANCS NOTIF ATTR_ID_MESSAGE, /*** Identifies that the
    attribute data is a "Message". */
   ANCS NOTIF ATTR_ID_MESSAGE_SIZE, /**< Identifies that the
    attribute data is a "Message Size". */
   ANCS NOTIF ATTR ID DATE, /***< Identifies that the
    attribute data is a "Date". */
   ANCS NOTIF ATTR ID POSITIVE ACTION LABEL, /**< The notification has a
    "Positive action" that can be executed associated with it. */
   ANCS NOTIF ATTR ID NEGATIVE ACTION LABEL, /*** The notification has a
    "Negative action" that can be executed associated with it. */
} ancs notification attr t;
```
**Path:** gr\_profiles\ancs\_protocol.c under the project directory

#### **Name:** ancs\_notify\_attr\_get();

This function helps to access the corresponding notification attribute according to its UID. Take an e-mail sent from the iOS device for example. The ANCS Client example is capable of inquiring the detailed contents, receiving time, and the sender of the e-mail via this function.

```
void ancs notify attr get(int uid, char noti attr)
{
   int len = 0;uint8 t buf[8];
   buf[0] = CTRL POINT GET NTF ATTRIBUTE;
   memcpy(&buf[1], &uid, 4);
   buf[5] = noti attr;
     len = CFG_ANCS_ATTRIBUTE_MAXLEN;
   buf[6] = (len & Oxff);buf[7] = (len>>8) & Oxff;ancs c write control point(0, buf, 8);
}
```
## <span id="page-12-2"></span>**4.2.2 Execution**

**Path:** gr\_profiles\ancs\_protocol.h under the project directory

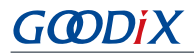

#### **Name:** *ancs\_protocol.h*

Two alternatives are available for users on the operation for each notification: 0 indicates agreement, and 1 indicates rejection.

```
typedef enum
{
     ACTION_ID_POSITIVE = 0, \frac{10}{10} /**< Positive action. */<br>ACTION ID NEGATIVE \frac{10}{10} /**< Negative action. */
                                                                    /**< Negative action. */
} ancs c action id t;
```
**Path:** gr\_profiles\ancs\_protocol.c under the project directory

**Name:** ancs\_action\_perform();

This function is used to process notifications.

```
void ancs action perform(int uid, int action)
{
   uint8 t buf[6];
   buf[0] = CTRL_POINT_PERFORM_NTF_ACTION;
    memcpy(&buf[1], &uid, 4);
   buf[5] = action;ancs_c_write_control_point(0, buf, 6);
}
```
## <span id="page-13-0"></span>**4.2.3 Interaction**

To help users perform an interaction test on ANCS Client, this example implements the button-based commands, enabling users to operate on Control Point by pressing specific buttons.

**Path:** user\_app\user\_gui.c under the project directory

**Name:** app\_key\_evt\_handler();

The following functions provide the process in which the response is triggered by using buttons on the SK Board. When users press specific buttons, the ANCS Client example generates corresponding interaction commands.

Functionalities of each button are presented below:

- **OK**: Obtains and prints attribute values in various types. Such attribute values include details about text messages and e-mails, and the sending time.
- **RIGHT**: Represents Yes or agree. When there is an incoming call, Yes means answering the call.
- **LEFT**: Represents No or decline. When there is an incoming call, No means declining the call.

For detailed test methods for commands, refer to *Apple Notification Center Service (ANCS) [Specification](https://developer.apple.com/library/content/documentation/CoreBluetooth/Reference/AppleNotificationCenterServiceSpecification/Introduction/Introduction.html)*.

```
void app_key_evt_handler(uint8_t key_id, app_key_click_type_t key_click_type)
{
    uint16 t uid;
     if (key_click_type == APP_KEY_SINGLE_CLICK)
     {
        if (BSP KEY OK ID == key id)
\{pwr_mgmt_mode_set(PMR_MGMT_IDLE_MODE);
            uid = ancs get uid();
            if (uid > 0)
{f} and {f} and {f}
```
#### Application Details

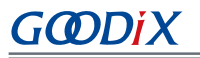

}

```
 ancs_notify_attr_get(uid, ANCS_NOTIF_ATTR_ID_TITLE);
            ancs_notify_attr_get(uid, ANCS_NOTIF_ATTR_ID_MESSAGE);
}<br>}<br>}
         }
       else if (BSP KEY LEFT ID == key id)
\{APP LOG INFO("pressed key left");
            uid = ancs_get_uid();
            if (uid > 0)
{f} and {f} and {f}ancs_action_perform(uid, ACTION_ID_NEGATIVE);
}<br>}<br>}
 }
        else if (BSP_KEY_RIGHT_ID == key_id)
         {
            APP_LOG_INFO("pressed key right");
            uid = \frac{1}{2} \text{arcs}\text{get}\text{uid}();
            if (uid > 0)
{f} and {f} and {f}ancs_action_perform(uid, ACTION_ID_POSITIVE);
}<br>}<br>}
      \qquad \} }
```
# GODIX

# <span id="page-15-0"></span>**5 FAQ**

This chapter describes problems, reasons, and solutions when verifying and using the ANCS Client example.

# <span id="page-15-1"></span>**5.1 Why Is There No Output Information from GRUart?**

**Description** 

No printed information displays on GRUart, or GRUart encounters garbled printing.

• Analysis

The *ble\_app\_ancs\_c.bin* firmware is not programmed on the board correctly, or the **BaudRate** on the GRUart is incorrect, resulting in GRUart's failure to print information.

**Solution** 

Confirm on GRUart, the **BaudRate** is 115200 with **DataBits** of 8, **StopBits** of 1, None **Parity**, and no **Flow Control**. Confirm the serial ports have been connected correctly.

If there is nothing wrong with the serial port connection, redo the firmware programming, and ensure no modification has been done on the project, then directly download the firmware to the Bluetooth device using GProgrammer.

# <span id="page-15-2"></span>**5.2 Why Does an iOS Device Fail to Scan Any Bluetooth Advertising from Goodix\_ANCS\_C?**

**Description** 

An iOS device with Bluetooth enabled fails to find advertising from **Goodix\_ANCS\_C**.

• Analysis

Exceptions occur in the Bluetooth antenna connection or firmware.

- **Solution** 
	- 1. Check whether the Bluetooth function on the iOS device is enabled. If the Bluetooth function is enabled, check whether the antenna of the GR551x platform is connected successfully.
	- 2. If the Bluetooth functions properly and the connection is successful, check the hardware problem by downloading the factory default test firmware.

# <span id="page-15-3"></span>**5.3 Why Does an iOS Device Fail to Access Notification after Connection?**

**Description** 

After being connected to a Bluetooth device, the iOS device cannot receive any notification.

**Analysis** 

The Bluetooth function on the iOS device may be turned off. The Bluetooth device may have been connected to the phone previously. Or the notification function on the iOS device is disabled.

**Solution** 

# **GODIX**

- 1. In **Settings** of the iOS device, check whether the Bluetooth device has been connected to the mobile phone before. If connection has been established previously, tap **Goodix\_ANCS\_C** to **Forget This Device**, and redo the scanning, pairing, and bonding.
- 2. Ensure the notification function of the iOS device is enabled.